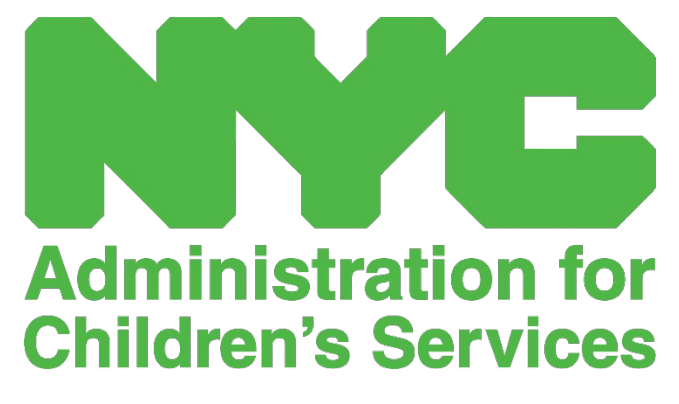

GUÍA DE REFERENCIA RÁPIDA DE CAPS ONLINE: ADMINISTRAR USUARIOS (PROGRAMAS)

## ADMINISTRAR USUARIOS

La opción **Administrar usuarios** en el menú le permite conceder acceso de CAPS Online a más personas asociadas con su programa y a administrar sus privilegios en el sistema.

## AGREGAR UN USUARIO

1. Para darle a un nuevo usuario acceso al sistema, seleccione el botón **Agregar usuario** en la parte superior de la página.

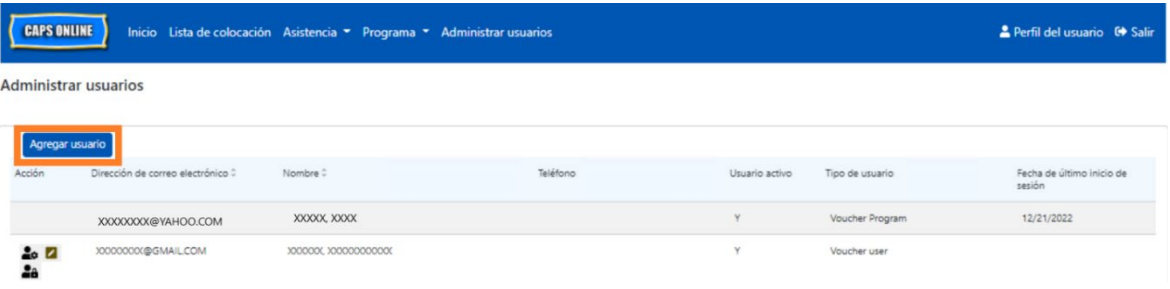

2. Aparecerá la página **Información de usuario.** Aquí podrá agregar la información del nuevo usuario. Los campos obligatorios son Nombre, apellido y correo electrónico de contacto. El usuario deber crear una Identificación de NYC usando la misma dirección de correo electrónico que se añadió abajo en la página de información del usuario para poder tener acceso al sistema.

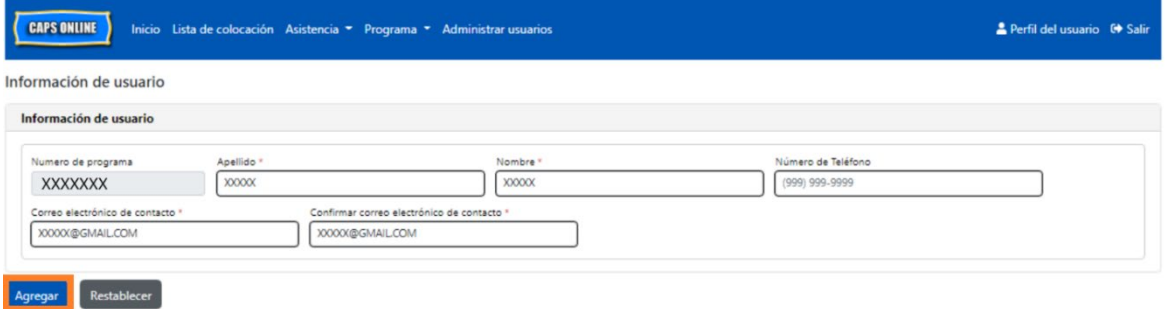

3. Haga clic en **Agregar** para completar.

## EDITAR USUARIOS EXISTENTES

Si el usuario ya está en la lista, puede administrar su función y permisos/acceso, usando los íconos de la columna **Acción** a la izquierda. Esto se puede actualizar en cualquier momento.

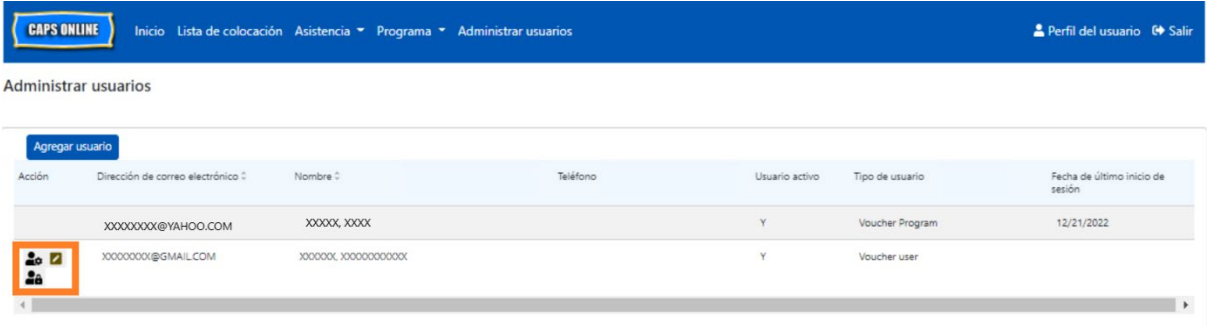

Hay tres íconos con las siguientes funciones:

**Administrar funciones:** Si el usuario ya está en la lista, puede administrar su función y sus permisos/acceso desde el ícono Administrar funciones (persona con engranaje). Por ejemplo, si quiere que un usuario solo pueda ver los cierres, pero no pueda agregar ni editar los cierres, debe marcar la casilla en la columna "Solo lectura" a la par de Cierre. Por otro lado, si quiere que un usuario pueda agregar y editar los cierres, debe marcar la casilla en la columna "Lectura y escritura" a la par de Cierre. Haga clic en **Guardar** después de hacer cualquier cambio en esta página.

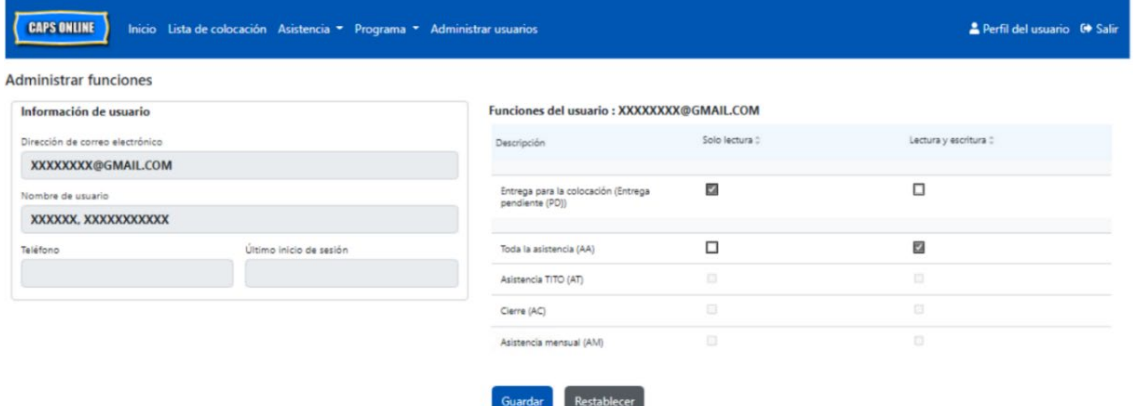

**Editar un usuario:** El ícono Editar un usuario (lápiz) le permitirá cambiar su nombre, teléfono o dirección de correo electrónico. El número de programa no es campo editable. Haga clic en **Guardar** después de hacer cualquier cambio en esta página.

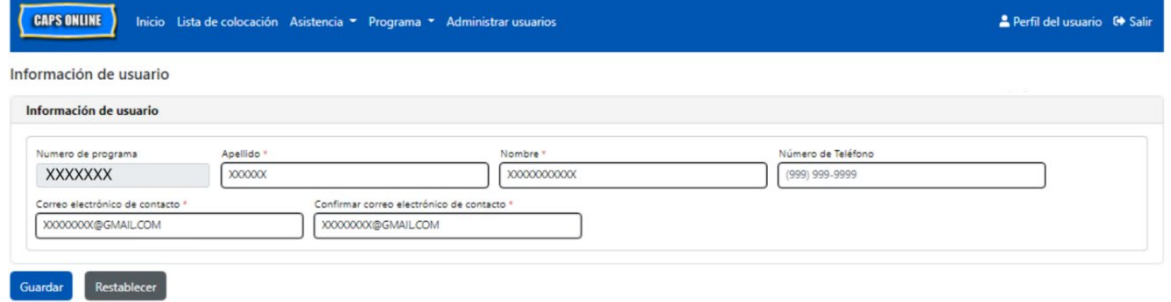

**Activar/desactivar un usuario:** Seleccione el ícono Activar/desactivar un usuario (persona con cerradura) para activar o desactivar el acceso de un usuario al sistema. Haga clic en **Enviar** para confirmar.

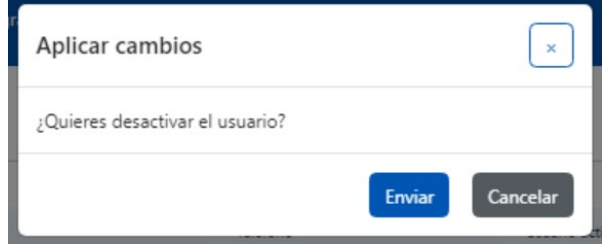